#### **BAB IV**

#### **IMPLEMENTASI DAN EVALUASI**

#### **4.1 Kebutuhan Sistem**

Sebelum menjalankan program aplikasi ini ada elemen-elemen pendukung yang harus diperhatikan yaitu perangkat lunak dari komputer (Software) dan perangkat keras komputer (Hardware).

#### **4.1.1 Perangkat Lunak**

Adapun perangkat lunak yang digunakan yaitu :

- 1. Sistem Operasi Windows 98/Me/2000/XP.
- 2. Microsoft Access 2000.
- 3. Bahasa pemrograman J2ME Wireless Toolkit 2.0 dan Visual Basic 6.0.
- 4. Java Development Kit (JDK) 1.4.0.
- 5. PHP 4.0.5.
- 6. Sony Ericsson KToolbar 1.0.4, merupakan emulator untuk menjalankan aplikasi yang telah dibuat menggunakan Java 2 Micro Edition.
- 7. Webserver menggunakan Internet Information Services (IIS) 1.5.

## **4.1.2 Perangkat Keras**

Adapun perangkat keras yang digunakan yaitu :

- 1. Processor Pentium II/AMD K6-2 atau lebih.
- 2. RAM 128 MB atau lebih.
- 3. Hard disk dengan kapasitas 4,3 G atau lebih.
- 4. VGA Card minimum 4MB.
- 5. Layar monitor SVGA.
- 6. Keyboard dan mouse.
- 7. Handphone.

#### **4.2 Instalasi Program**

Untuk membangun aplikasi chatting dengan menggunakan teknologi J2ME dibutuhkan perangkat lunak yang diinstall sesuai dengan kebutuhan sistem. Tahapan-tahapan installasinya adalah sebagai berikut :

- a. Menginstall sistem operasi Windows XP.
- b. Menginstall JDK 1.4.0.
- c. Menginstall J2ME Wireless Toolkit 2.0.
- d. Menginstall Sony Ericcson KToolbar 1.0.4.
- **INSTITUT BISNIS** e. Menginstall PHP 4.0.5.
- f. Menginstall Microsoft Access 2000.
- g. Menginstall aplikasi Webserver yaitu Internet Information Services (IIS) 1.5.

#### **4.3 Pengaturan Sistem**

Adapun tahapan-tahapan dari pengaturan sistem pada Internet Information Services (IIS) ini adalah sebagai berikut :

- 1. Setelah IIS diinstall, jalankan IIS dan klik pada *Local Computer.*
- 2. Pilih folder *Web Sites.*
- 3. Kemudian pada *Default Web Site* klik kanan pilih *New.*
- 4. Setelah itu pilih *Virtual Directory.* Pada field *Alias* diisi dengan *chatting* kemudian pilih *Next.*

5. Kemudian pada field *Directory* diisi dengan mencari tempat direktori *PramChatting* disimpan.

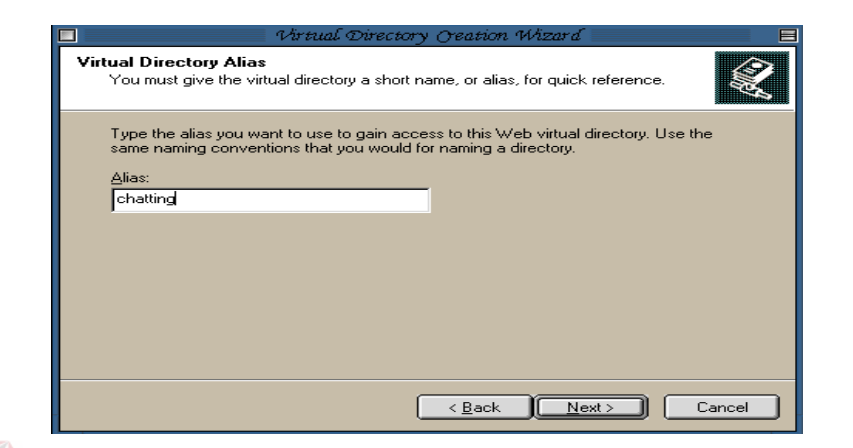

Gambar 4.1 Tampilan Pengaturan Alias pada IIS

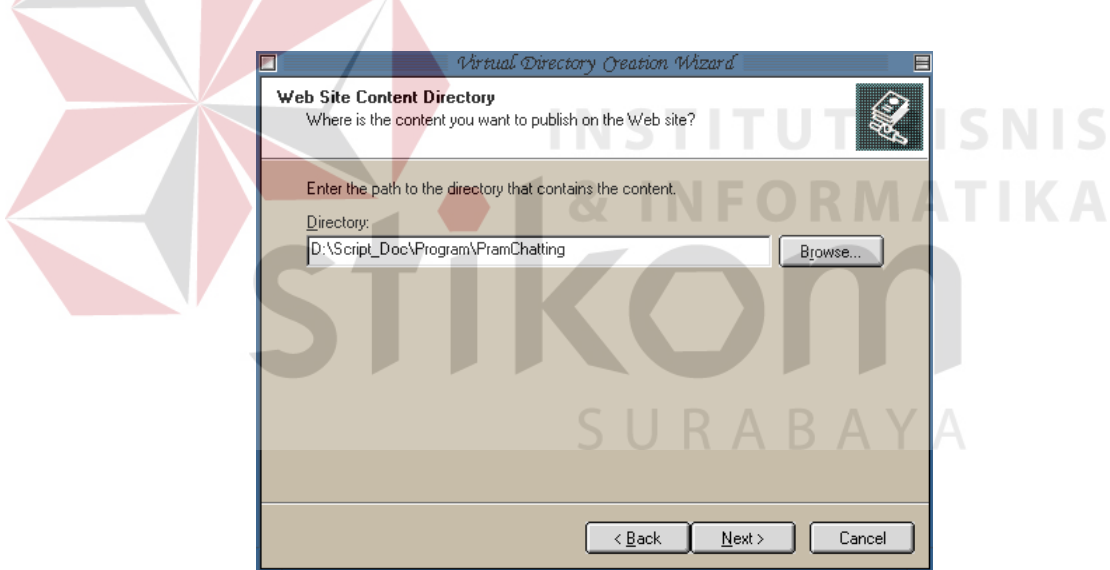

Gambar 4.2 Tampilan Pengaturan Directory pada IIS

 Untuk pengaturan sistem pada ODBC adapun tahapan-tahapan yang harus dilakukan adalah sebagai berikut :

- 1. Jalankan ODBC dan pada Tab *System DSN* pilih *Add.*
- 2. Kemudian pada *Drivers* pilih *Microsoft Access Driver (\*.mdb)* lalu klik *Finish.*
- 3. Pada *Data Source Name* diisi dengan *chat.*
- 4. Kemudian pada database klik *Select* dan cari dimana file *dataChatting.mdb* tersebut berada lalu klik *OK.*

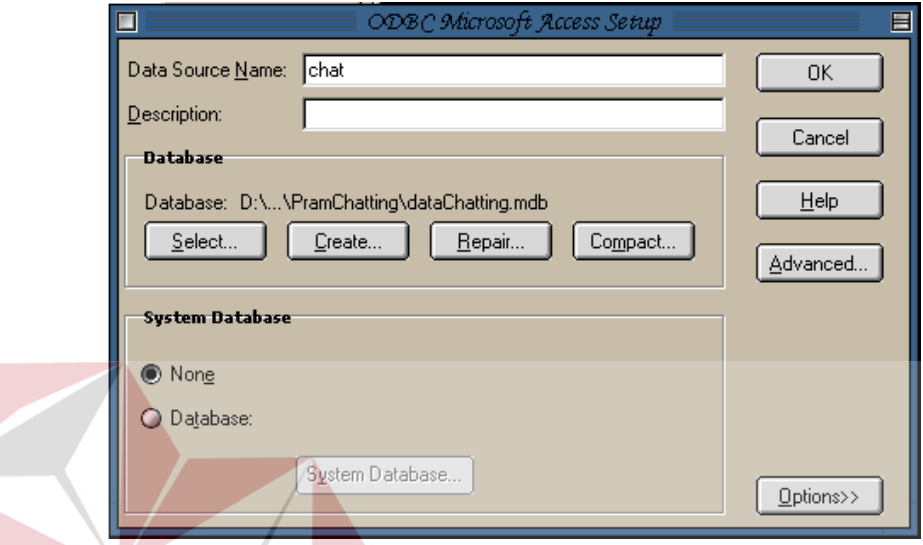

Gambar 4.3 Tampilan Pengaturan pada ODBC

# **4.4 Implementasi Sistem**

Dalam tahap ini dijelaskan mengenai implementasi perangkat lunak. Perangkat lunak yang dibangun tersebut diimplementasikan untuk client dan server. Untuk client dikembangkan dengan bahasa Java 2 Micro Edition (J2ME) dan untuk di server yang berupa maintenance dikembangkan dengan bahasa Visual Basic.

#### **4.4.1 Client**

 Tampilan di client merupakan proses dari aplikasi chatting itu sendiri dimana tampilannya dibagi dalam beberapa halaman.

#### **1. Halaman Utama**

Halaman Utama pada bagian client merupakan tampilan awal ketika dijalankan oleh client. Di dalamnya terdapat pilihan-pilihan menu yang bisa dipilih sesuai dengan keinginan client. Menu-menu tersebut adalah Login, Regist, Setting dan About.

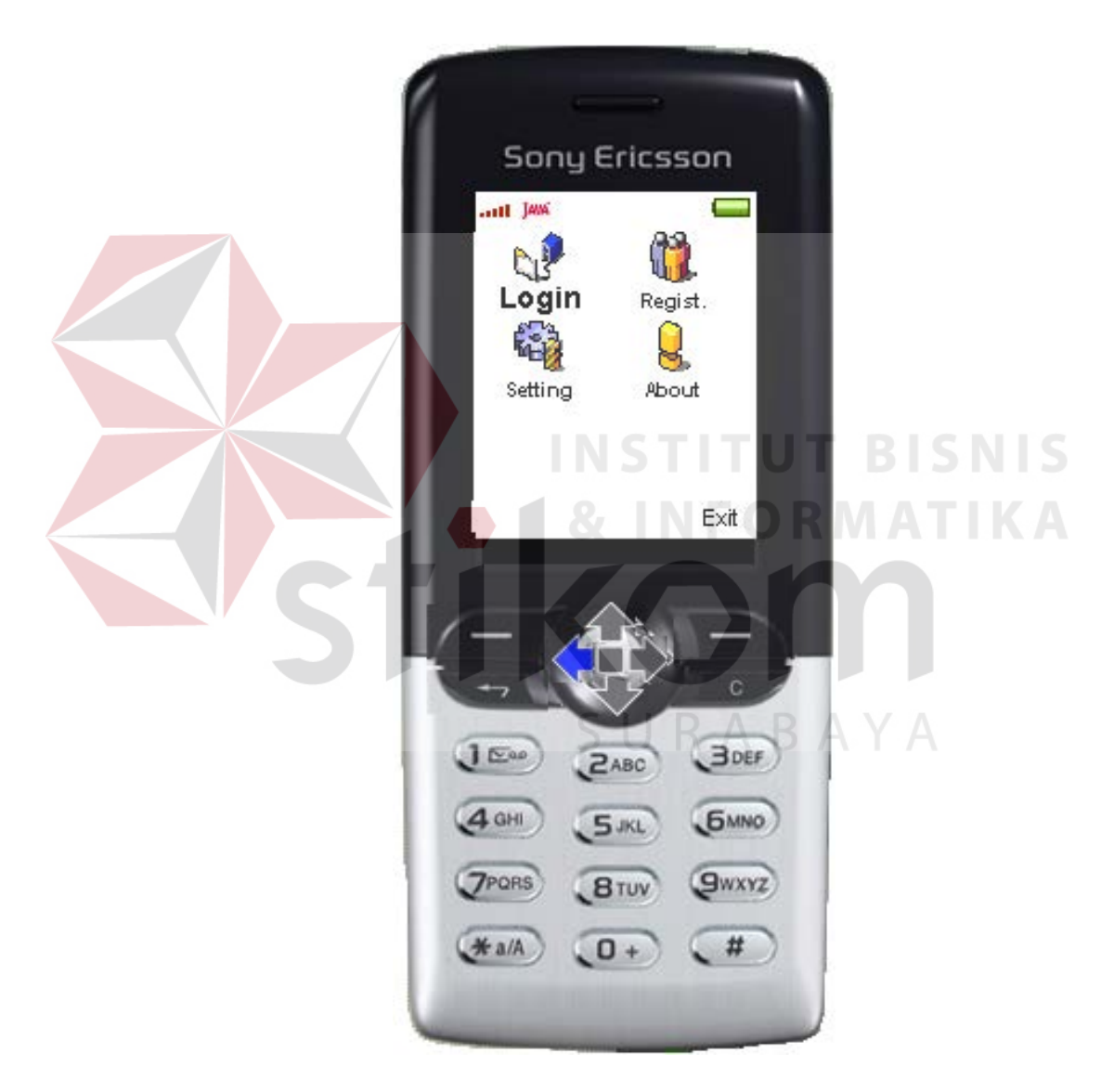

Gambar 4.4 Tampilan Halaman Utama

#### **2. Halaman Login**

Halaman ini digunakan untuk melakukan proses login sebelum masuk ke halaman personal. Di sini user harus memasukkan *nickname* dan *password*. Jika proses login berhasil maka akan ditampilkan halaman Personal.

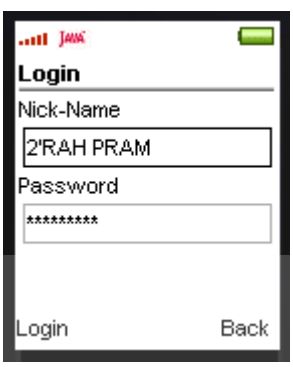

## Gambar 4.5 Tampilan Halaman Login

**INSTITUT BISNIS** 

#### **3. Halaman Personal**

Pada halaman ini terdapat beberapa pilihan menu yang bisa diklik sesuai dengan keinginan client. Menu-menu tersebut adalah Select Room, Create Room dan Logout. SURABAYA

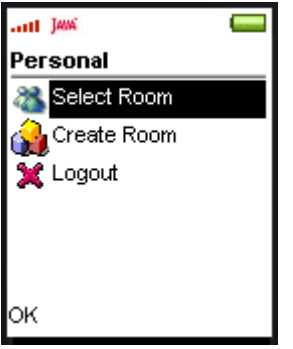

Gambar 4.6 Tampilan Halaman Personal

#### **4. Halaman Select Room**

Halaman ini digunakan untuk memilih room-room yang telah disediakan dan menampilkan jumlah user yang aktif pada room tersebut.

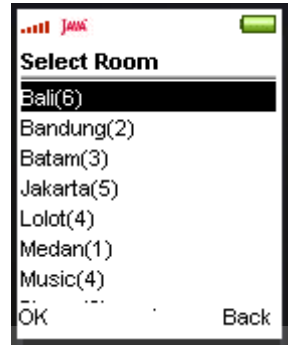

Gambar 4.7 Tampilan Halaman Select Room

## **5. Halaman Create Room**

Halaman ini digunakan untuk membuat sebuah room baru. Tombol Ok digunakan untuk menyimpan hasil inputan room ke dalam database sedangkan tombol Back digunakan untuk kembali ke halaman Personal.

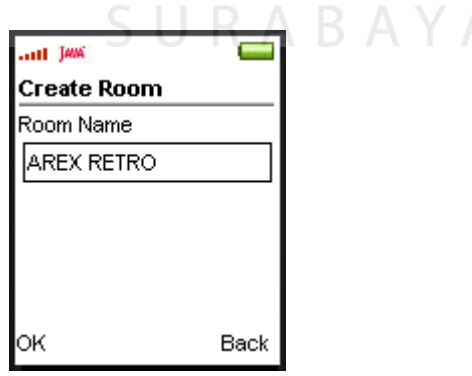

Gambar 4.8 Tampilan Halaman Create Room

# **6. Halaman Output Messages**

Halaman ini digunakan untuk menampilkan keseluruhan client yang sedang aktif pada suatu room beserta pesan-pesan yang sudah diinputkan sebelumnya. Tombol Send digunakan untuk membuka halaman Input Messages sedangkan tombol More digunakan untuk masuk ke halaman More.

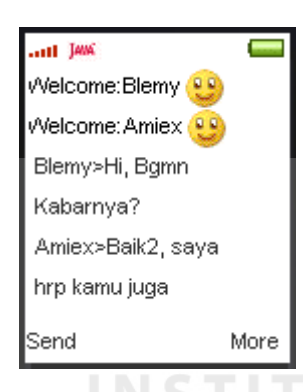

# Gambar 4.9 Tampilan Halaman Output Messages

# **7. Halaman Write Messages**

Halaman ini digunakan untuk menginputkan pesan-pesan yang ingin disampaikan. Tombol Send digunakan untuk mengirimkan pesan dan tombol Exit digunakan untuk keluar dari halaman Input Messages.

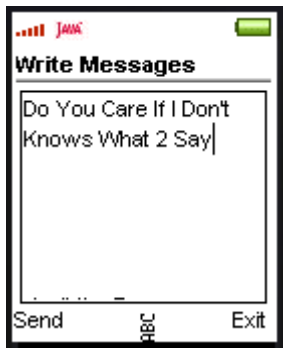

Gambar 4.10 Tampilan Halaman Write Messages

#### **8. Halaman More**

Pada halaman ini terdapat 2 (dua) pilihan menu yaitu Active User dan Exit. Menu Exit digunakan untuk keluar dari room yang dipilih dan kembali ke halaman Personal. Tombol Send digunakan untuk masuk ke halaman Input Messages dan tombol More digunakan untuk masuk ke halaman Output Messages.

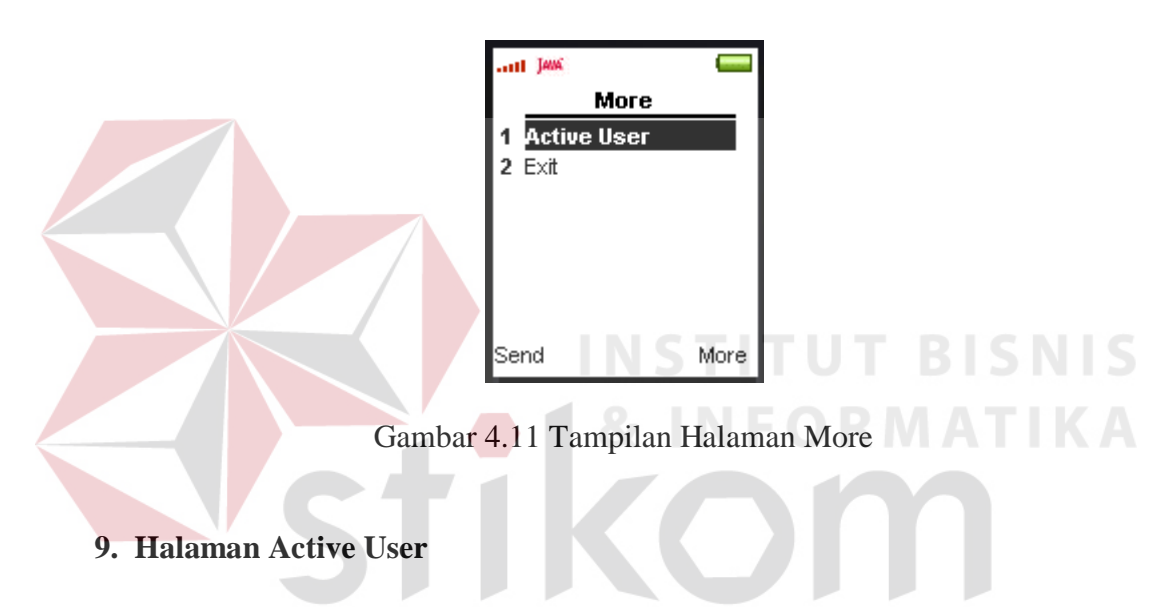

Halaman ini digunakan untuk melihat semua user yang aktif dalam suatu room. Tombol Back digunakan untuk kembali ke halaman More.

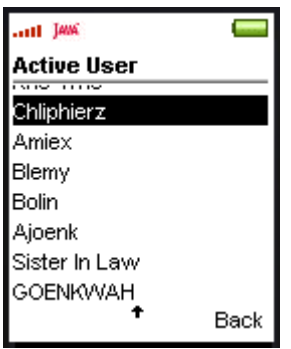

Gambar 4.12 Tampilan Halaman Active User

#### **10. Halaman Register**

Halaman ini digunakan untuk melakukan proses registrasi dari anggota client. Tombol Ok digunakan untuk memasukkan data-data yang telah diinputkan ke dalam database dan tombol Exit digunakan untuk keluar dari halaman Register.

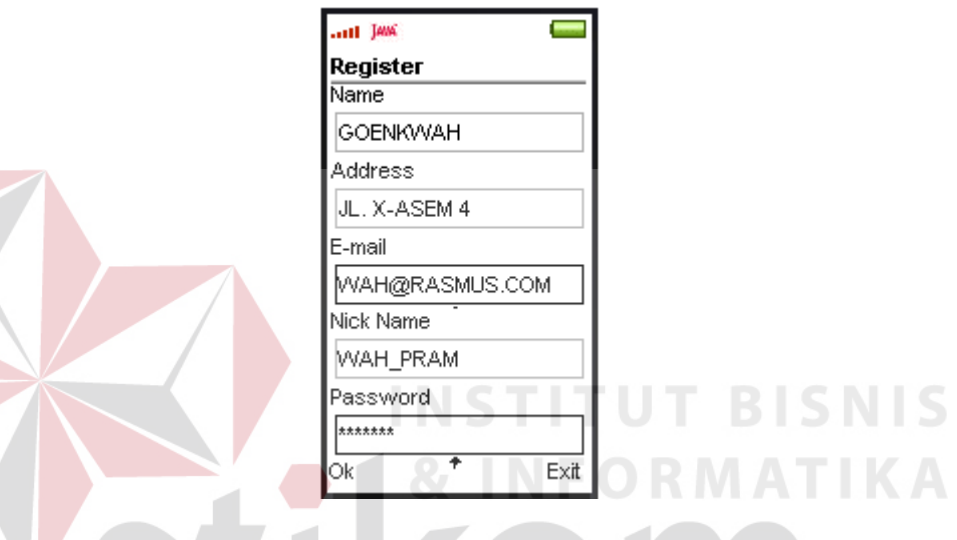

Gambar 4.13 Tampilan Halaman Register

# **11. Halaman Setting Interval**

Halaman ini digunakan untuk memilih interval waktu yang diinginkan, misalnya interval waktu 3 detik, maka server akan mengirimkan data setiap 3 detik pada saat client lain mengirimkan suatu pesan text.

| ant Jane                |      |
|-------------------------|------|
| <b>Setting Interval</b> |      |
| Interval Choice         |      |
| O <sub>3</sub> Detik    |      |
| ි5 Detik                |      |
| ∩10 Detik               |      |
| ◯15 Detik               |      |
| ∩20 Detik               |      |
|                         |      |
|                         | Exit |

Gambar 4.14 Tampilan Halaman Setting Interval

# **12. Halaman About**

Halaman ini berisi tentang keterangan pendek tentang program dan pembuat program aplikasi all Jak About **SNIS CHATTING APPLICATION** Ver. 1.0 Copyright@  $Wah04$ Exit

Gambar 4.15 Tampilan Halaman About

# **4.4.2 Server**

Tampilan pada server merupakan rancangan maintenance yang digunakan untuk melakukan pemeliharaan data yang sudah tidak digunakan lagi dimana tampilannya dibagi dalam beberapa halaman.

# **1. Halaman Login**

Halaman ini digunakan untuk melakukan proses login sebelum masuk ke Menu Utama. Di sini diharuskan untuk memasukkan *username* dan *password*.

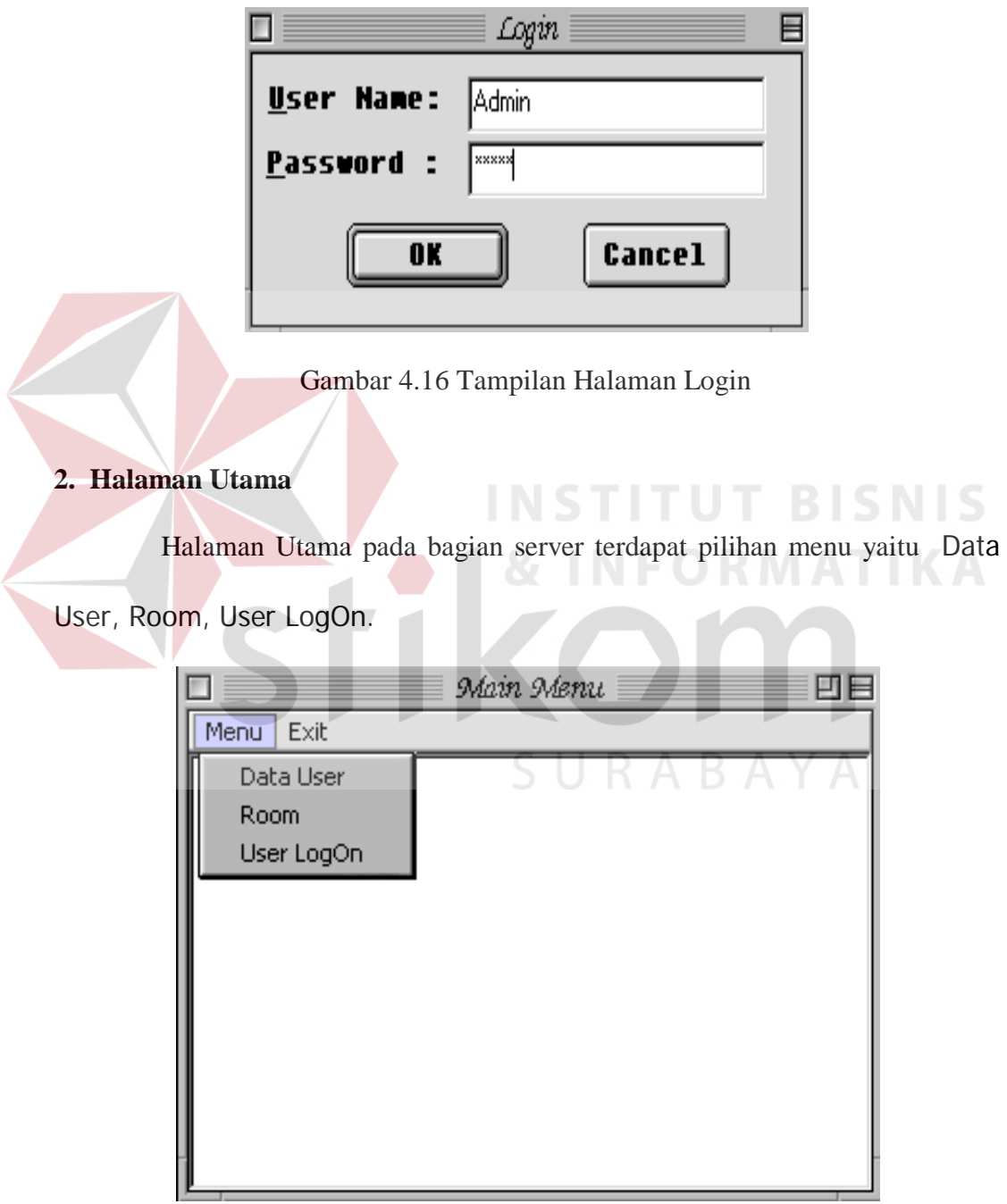

Gambar 4.17 Tampilan Halaman Utama

#### **3. Halaman Data User**

Halaman ini digunakan untuk melihat keseluruhan data dari user yang sudah melaksanakan proses registrasi. Field-field yang terdapat dalam halaman Data User adalah : NickName, Name, Address, Email dan Pwd. Tombol Delete berguna untuk menghapus data yang ada pada table dan tombol Close berguna untuk keluar dari halaman Data User.

| Data User |                 |            | 凹目                                    |                    |          |
|-----------|-----------------|------------|---------------------------------------|--------------------|----------|
| DATA USER |                 |            |                                       |                    |          |
|           | NickName        | Name       | <b>Address</b>                        | EMail              | Pwd      |
|           | <b>GOENKWAH</b> | 2'RAH Pram | Jl. Nangka 4a                         | 2'RAH@POD.COM      | 2rah     |
|           | Amir Cool       | Amir       | JI.Nenas 40                           | Amyr@u2.com        | amir     |
|           | Bejo.           | Bejo       | Jln. Supratman RT/RW bejo@hotmail.com |                    | bejo     |
|           | Siswadi         | Siswadi    | jl Kenanga 40                         | Budi@phrophetz,com | broken   |
|           | <b>Amiex</b>    | Sudarmi    | Jl. Kaliasem 4                        | Amiex@yahoo.com    | darmi    |
|           | Blemy           | Wijaya     | jl. Surapati 23                       | Blemy@lolot.com    | mudvayne |
|           |                 | Delete     | Close                                 |                    |          |

Gambar 4.18 Tampilan Halaman Data User

#### **4. Halaman Room**

 Halaman ini digunakan untuk melihat keseluruhan nama room yang dibuat oleh user beserta jumlah user yang sedang aktif dalam suatu room. Fieldfield yang terdapat dalam halaman Room adalah : RoomName dan UserAccount Tombol Delete digunakan untuk menghapus data dan tombol Close digunakan untuk keluar dari halaman Room.

|                 | Room     | 四日              |  |  |
|-----------------|----------|-----------------|--|--|
|                 | RoomName | UserAcount      |  |  |
|                 | Bali     | 21              |  |  |
|                 | Bandung  | 18              |  |  |
|                 | Batam    | 23              |  |  |
|                 | Jakarta  | $\overline{17}$ |  |  |
|                 | Lolot    | 34              |  |  |
|                 | Medan    | 7               |  |  |
|                 | Music    | $\overline{27}$ |  |  |
|                 | Piracy   | 21              |  |  |
|                 | Sampit   | 13              |  |  |
|                 | Sport    | 14              |  |  |
|                 | Surabaya | 12              |  |  |
|                 | Yogya    | $\overline{17}$ |  |  |
|                 |          |                 |  |  |
|                 |          |                 |  |  |
| Close<br>Delete |          |                 |  |  |
|                 |          |                 |  |  |

Gambar 4.19 Tampilan Halaman Room

**NSTITUT BISNIS** 

**INFORMATIKA** 

## **5. Halaman Aktif User**

Halaman ini digunakan untuk melihat user yang sudah melakukan login beserta roomnya. Pada Combo Box terdapat daftar-daftar seluruh room dan jika dipilih salah satu maka pada tabel UserLogOn akan tampil user yang berada pada room tersebut. Tombol Delete berfungsi untuk menghapus data dan tombol Close digunakan untuk keluar dari halaman Aktif User.

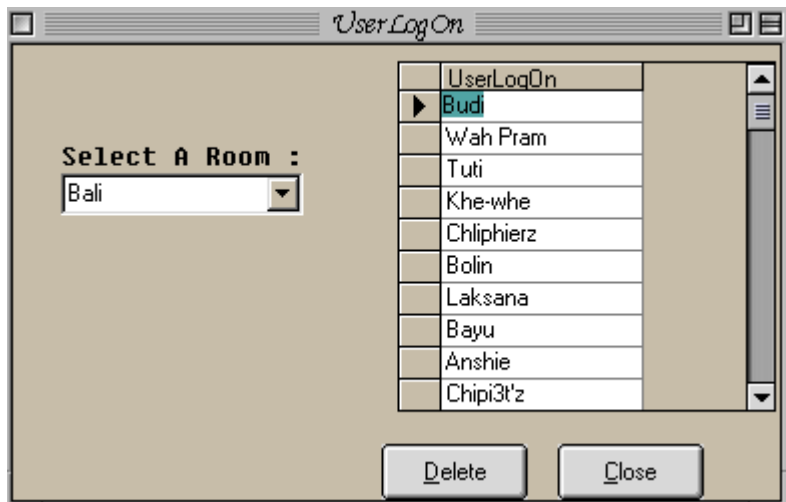

Gambar 4.20 Tampilan Halaman Aktif User

## **4.5 Evaluasi Sistem**

Setelah dilakukan testing pada program diperoleh hasil evaluasi sebagai

**INSTITUT BISNIS** 

**& INFORMATIKA** 

berikut:

#### **1. Testing Halaman**

Testing pada bagian ini adalah melakukan pengujian untuk seluruh halaman yang telah dibuat, masing-masing form diuji untuk mengetahui apakah halaman-halaman setelah dijalankan menghasilkan output atau tampil sesuai dengan rancangan atau tidak dan untuk mengetahui fungsi kerja masing-masing tombol pada suatu halaman apakah telah berjalan sesuai dengan rancangan atau belum.

# **a. Pengujian Halaman Utama**

# Tabel 4.1 Pengujian Halaman Utama

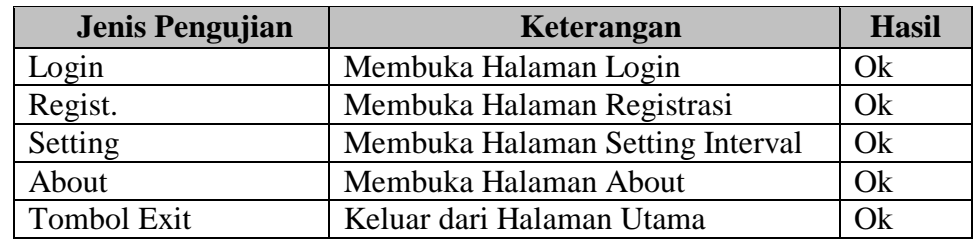

# **b. Pengujian Halaman Login**

 $\blacktriangle$ 

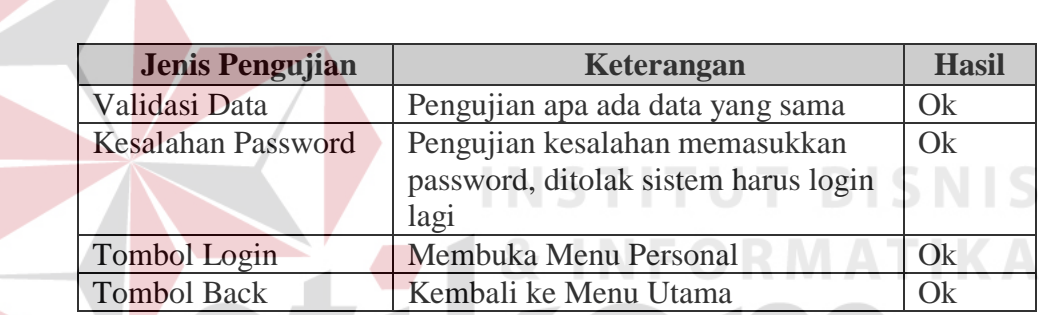

Tabel 4.2 Pengujian Halaman Login

# **c. Pengujian Halaman Setting Interval**

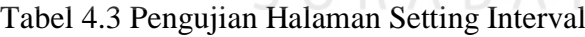

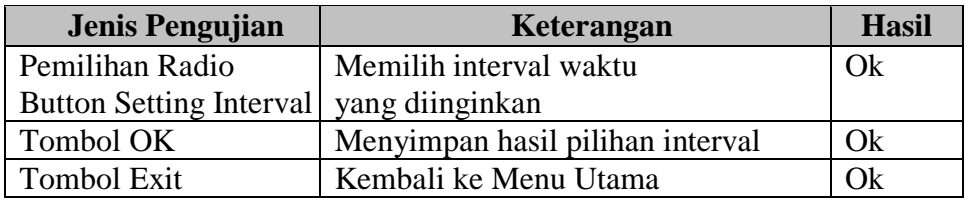

## **d. Pengujian Halaman Register**

#### Tabel 4.4 Pengujian Halaman Register

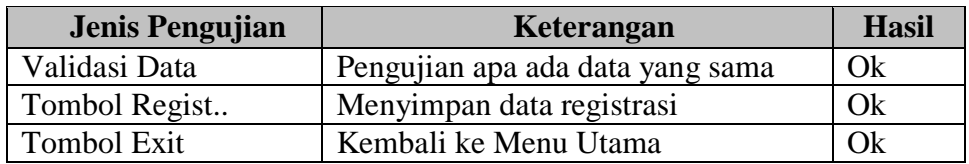

## **e. Pengujian Halaman Personal**

## Tabel 4.5 Pengujian Halaman Personal

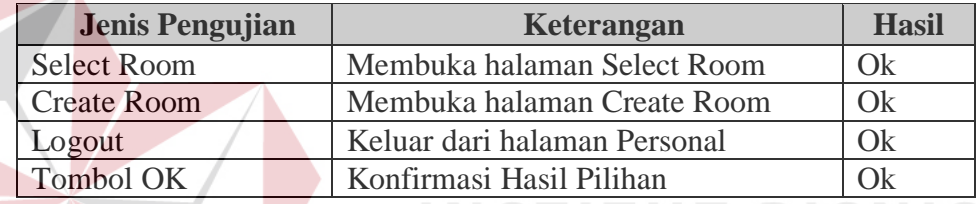

# **f. Pengujian Halaman Select Room**

# Tabel 4.6 Pengujian Halaman Select Room

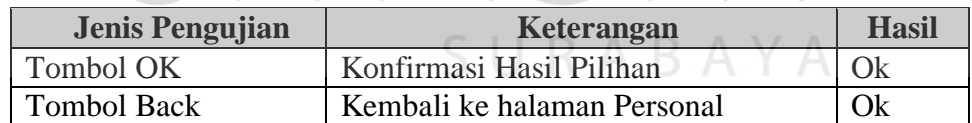

#### **g. Pengujian Halaman Create Room**

#### Tabel 4.7 Pengujian Create Room

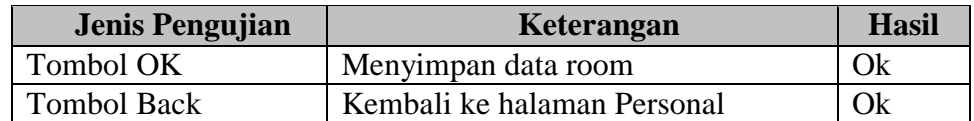

# **h. Pengujian Halaman Output Messages**

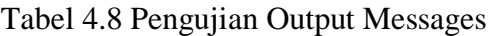

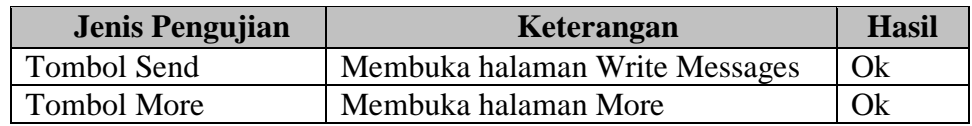

# **i. Pengujian Halaman Utama Write Messages**

# Tabel 4.9 Pengujian Halaman Write Messages

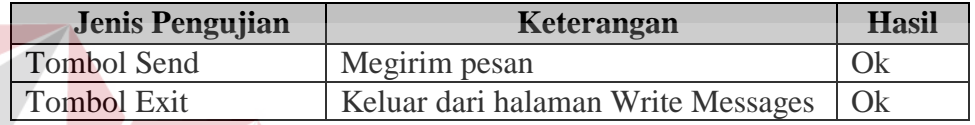

# **j. Pengujian Halaman More**

# Tabel 4.10 Pengujian Halaman More

**INSTITUT BISNIS** 

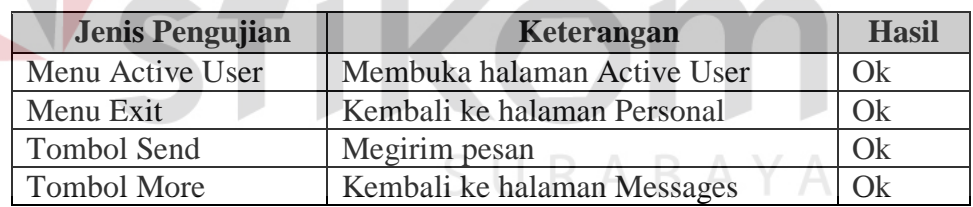

# **k. Pengujian Halaman Active User**

Tabel 4.11 Pengujian Halaman Active User

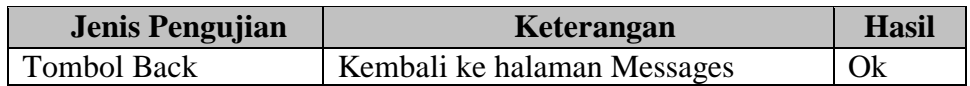

#### **2. Testing Untuk Pengujian Kemudahan Sistem**

Testing ini bertujuan untuk mengetahui apakah sistem yang telah dibuat dapat dengan mudah dimengerti oleh pengguna atau tidak. Pengujian ini melibatkan 20 orang untuk menguji dan didapatkan hasil sebagai berikut :

| N <sub>0</sub> | <b>Respon</b> | <b>Jumlah</b> | <b>Jumlah</b> $(\%)$ |
|----------------|---------------|---------------|----------------------|
|                | Sulit         | 2             | 10 %                 |
| 2              | Sedang        | 2             | 10 %                 |
| 3              | Mudah         | 16            | 80 %                 |
|                | Total         | 20            | 100 %                |

Tabel 4.12 Kemudahan Pemakaian Sistem

# **3. Testing Untuk Pengujian Kecepatan Akses Melalui GPRS**

Untuk pengujian kecepatan akses melalai GPRS digunakan handphone Nokia 3650 dengan 4 (empat) jenis kartu yang berbeda yaitu : IM3, Simpati, ProXL dan Matrix. Halaman-halaman yang diuji coba adalah halaman Utama, halaman Login , halaman Registrasi dan halaman masing-masing form. Dari serangkaian uji coba yang telah dilakukan maka didapat hasil sebagai berikut :

**INSTITUT BISNIS** 

Tabel 4.13 Hasil pengujian kecepatan akses melalui GPRS

|                |                           | Hasil Pengujian (rata-rata/detik) |       |              |               |
|----------------|---------------------------|-----------------------------------|-------|--------------|---------------|
| N <sub>0</sub> | Pengujian                 | <b>Simpati</b>                    | IM3   | <b>ProXL</b> | <b>Matrix</b> |
|                | Halaman Utama             | 20,13                             | 10,54 | 20,34        | 20,22         |
| $\overline{2}$ | Halaman Login             | 10,23                             | 10,08 | 10,29        | 10,25         |
| 3              | Halaman Registrasi        | 10,40                             | 09,12 | 11,01        | 10,30         |
| 4              | Halaman Pendukung Lainnya | 10,41                             | 09,10 | 11.02        | 10,35         |

Dari 3 (tiga) model pengujian tersebut dapat disimpulkan bahwa pengujian halaman memberikan hasil yang baik karena semua halaman dapat berjalan sebagaimana mestinya. sedangkan pengujian kemudahan penggunaan sistem memberikan hasil yang baik dan dari hasil evaluasi pengujian pada kecepatan akses sistem melalui GPRS diketahui bahwa kecepatan yang paling baik adalah dengan menggunakan kartu IM3. Dari hasil evaluasi tersebut dapat disimpulkan bahwa kecepatan akses melalui GPRS tergantung dari jenis kartu seluler yang digunakan.

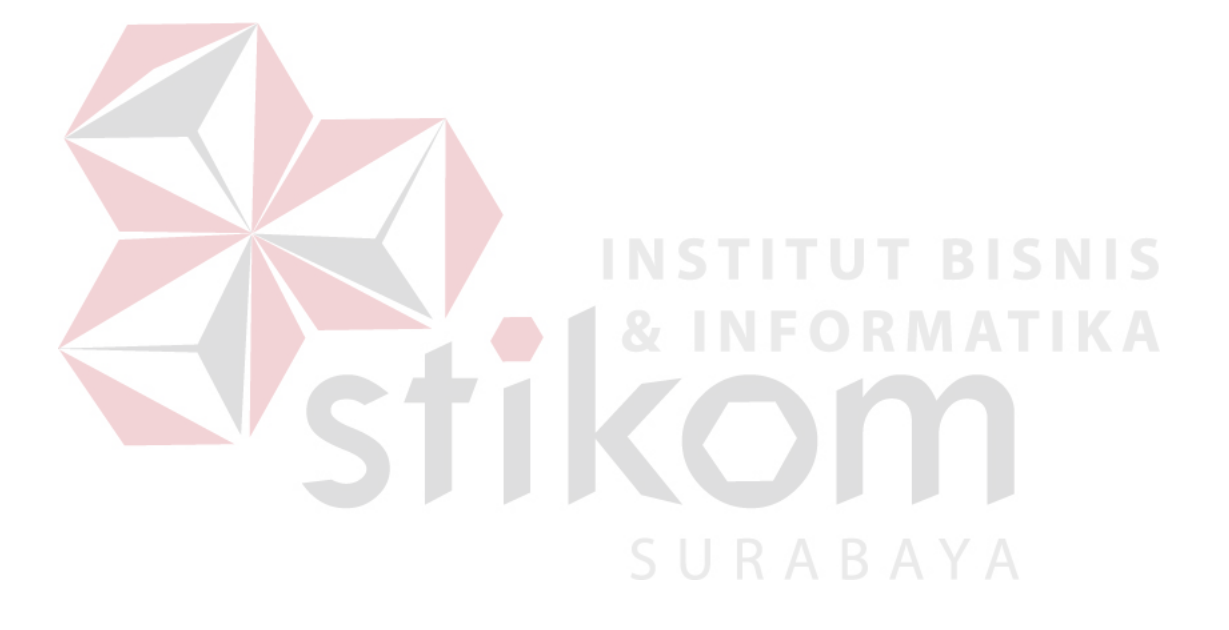